AzMERIT is Arizona's new statewide achievement assessment. As the Laveen Elementary School District transitions to this new computer based assessment, it is extremely important that students become familiar with the AzMERIT online tools through the AzMERIT Sample Test.

**AzMERIT** 

These Sample Tests can be accessed at home, at school, or on the go via a tablet. To log into the Sample Test follow these instructions:

1. **Open a web browser**.

2. **Navigate to the AzMERIT portal** [\(http://azmeritportal.org/\)](http://azmeritportal.org/).

3. Click **[Sample Tests]**, on the upper right of the screen.

4. Click on **[Take Sample Tests]** - The S*ample Tests login screen* will load.

5. **Log in to the Sample Tests.** You will log in as a guest user. Click **[Sign In].**

5. After you login, the *Is this You?* screen will appear. Select a grade level from the drop down list. Click **[Yes]** and then *Your Tests* screen will appear.

6. Select an available test from the screen.

7. Choose your settings from the next screen, and click **[Select].**

7. A Test Verification screen will appear. Verify that that is your test, by selecting **[Yes].**

8. The Text-to-Speech screen will appear. Click on the green speaker to hear the voice, then click **[I heard the voice].**

8. The following screen will provide you with the help guide below, review the guide to become familiar with some of the features of the test. When you are finished click on **[Begin Test Now]**.

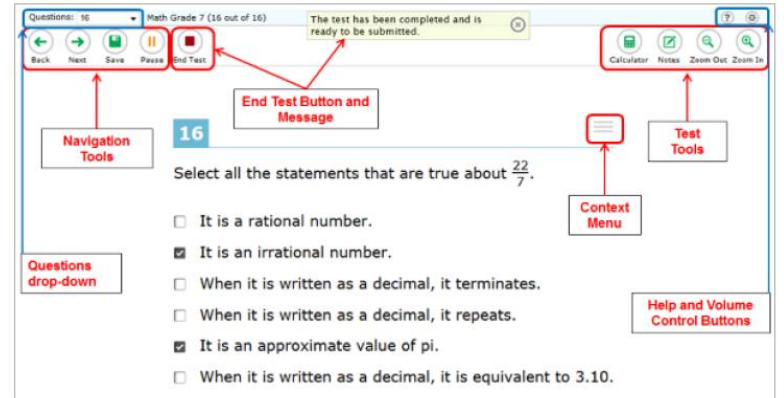

Go through the test, and familiarize yourself with the multiple features of the system. There is not a limit to the number of times a test can be taken. Each subject has a few different features, so make sure to familiarize yourself with all subjects. To view the guide and scoring guides for the sample tests go to [goo.gl/OUKQwg.](https://goo.gl/OUKQwg)

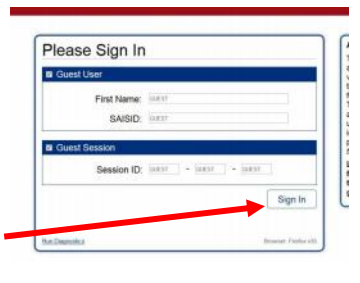

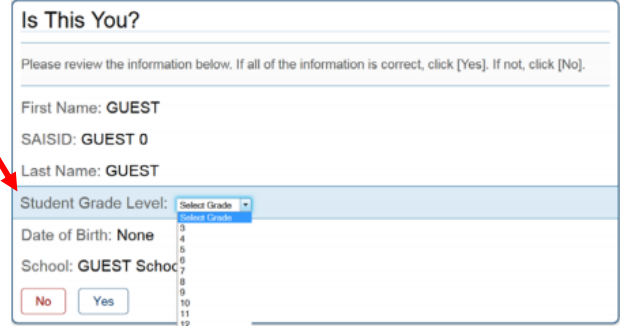